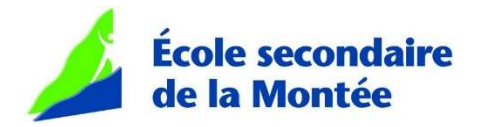

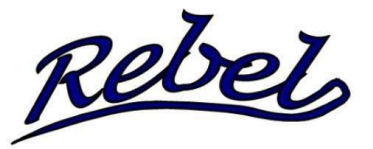

# INSCRIPTION AUX ÉQUIPES SPORTIVES DES REBEL

## Nouvelle procédure pour l'année 2023-2024

Cette année, nous instaurons une nouvelle procédure facilitante pour l'inscription de vos enfants aux activités sportives offertes via notre école : la plateforme sécurisée Splex.

# Voici la procédure pour les nouveaux utilisateurs Splex

### CRÉATION DE VOTRE COMPTE D'UTILISATEUR (COMPTE PARENT - OBLIGATOIRE)

Si vous avez déjà un compte personnel SPLEX, vous n'avez pas à en créer un autre. Vous devez juste ajouter vos enfants tel qu'expliqué un peu plus bas. Pour les nouveaux utilisateurs, cette étape se fait une seule fois. Cliquez sur le lien du formulaire d'inscription qui a été publié par l'école afin de démarrer le processus de création de votre compte selon les directives qui suivent :

- 1) Le lien du formulaire d'inscription est disponible sur la page de l'école de la Montée au www.cssrs.gouv.qc.ca
- 2) Cliquer sur : Écoles et centres / Écoles secondaires / Montée / Vie scolaire / Sports interscolaires
- 3) Cliquer sur : Inscription 2023-2024
- 4) Lire attentivement le message puis cliquer sur DÉBUTER.
- 5) La page suivante vous permettra de vous connecter OU de créer votre compte Splex. Vous devez cliquer sur J'AI DÉJÀ UN COMPTE si vous possédez déjà un compte Splex ou cliquer sur CRÉER UN NOUVEAU COMPTE si vous êtes un nouvel utilisateur Splex.
- 6) Une fois que vous aurez votre compte (comme parent) et que vous y serez connecté, vous aurez la possibilité d'ajouter un compte pour chacun de vos enfants à la page COMPTE.

### IMPORTANT – CHOIX DE LA MÉTHODE DE CONNEXION

Lors de la création de votre compte Splex, vous devez choisir une méthode de connexion :

- ADRESSE COURRIEL & MOT DE PASSE
- AVEC FACEBOOK
- AVEC GOOGLE

Il est très important de se souvenir de la méthode de connexion sélectionnée lors de la création du compte, car vous devez toujours utiliser cette même méthode de connexion pour vous connecter à votre compte.

Si vous choisissez la méthode de connexion ADRESSE COURRIEL & MOT DE PASSE, un message sera envoyé à l'adresse courriel liée au compte que vous venez de créer. Vous devez récupérer le courriel et cliquer sur le lien afin de confirmer que l'adresse courriel que vous avez utilisé vous appartient. Si le courriel ne se trouve pas dans votre boite de réception, vérifiez dans vos POURRIELS. Lorsque l'adresse courriel sera confirmée, vous serez redirigé dans le formulaire d'inscription.

Si vous choisissez d'utiliser la méthode de connexion AVEC FACEBOOK ou AVEC GOOGLE, vous ne recevrez pas de courriel. Une fois le compte créé, vous serez redirigé dans le formulaire d'inscription.

### CRÉATION D'UN NOUVEAU COMPTE ENFANT

À la page qui porte le titre COMPTE, vous devez créer un compte pour chacun de vos enfants en cliquant sur CRÉER UN NOUVEAU COMPTE ENFANT. Complétez les informations demandées. L'ajout des comptes pour enfant sera sous votre compte parent.

### INSCRIPTION À UN SPORT

- 1) Cliquer sur le lien du formulaire d'inscription qui a été publié par l'école. Ce lien vous mènera à la page d'inscription des équipes sportives des Rebel.
- 2) Cliquer sur DÉBUTER.
- 3) Cliquer sur J'AI DÉJÀ UN COMPTE.
- 4) Connectez-vous à votre compte parent avec votre MÉTHODE DE CONNEXION.
- 5) Une fois connecté, vous serez redirigé au début du formulaire d'inscription, cliquez à nouveau sur DÉBUTER puis CONTINUER EN TANT QUE (votre nom).
- 6) Une fois que le compte de votre enfant est créé, sélectionnez le nom de l'enfant que vous désirez inscrire en cliquant dans le cercle situé à gauche du nom et cliquez sur le bouton SUIVANT.
- 7) Procédez à l'inscription en poursuivant dans le formulaire jusqu'à ce que celui-ci soit complété.
- 8) Ensuite, vous devez effectuer le paiement en cliquant sur PAYER CETTE FACTURE EN LIGNE.
- 9) Vous devez compléter un formulaire d'inscription par enfant.

Pour plus d'informations concernant cette procédure, vous pouvez communiquer avec la responsable des sports du pavillon de votre enfant.

Carolyne Dion, technicienne en loisirs Sonia Dufour, enseignante 819 822-5333, poste 11760 819 822-5444 poste 13685 dioncarol@cssrs.gouv.qc.ca dufours@cssrs.gouv.qc.ca

Pavillon Le Ber Pavillon Saint-François